## **Configure ContractSafe for Single Sign-On**

Configuring ContractSafe for single sign-on (SSO) enables administrators to manage users of Citrix ADC. Users can securely log on to ContractSafe by using the enterprise credentials.

## **Prerequisite**

Browser Requirements: Internet Explorer 11 and above

## **To configure ContractSafe for SSO by using SAML:**

- 1. In a browser, type <https://app.contractsafe.com/> and press **Enter**.
- 2. Type your ContractSafe admin account credentials (**Email** and **Password**) and click **Submit**.

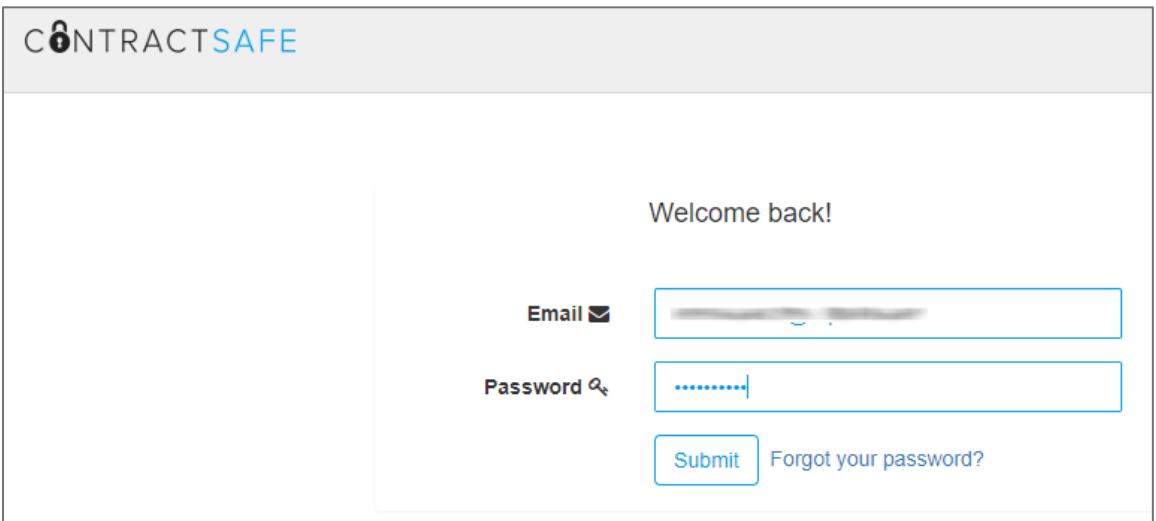

3. In the dashboard page, click the user account icon in the top-right corner and select **Settings**.

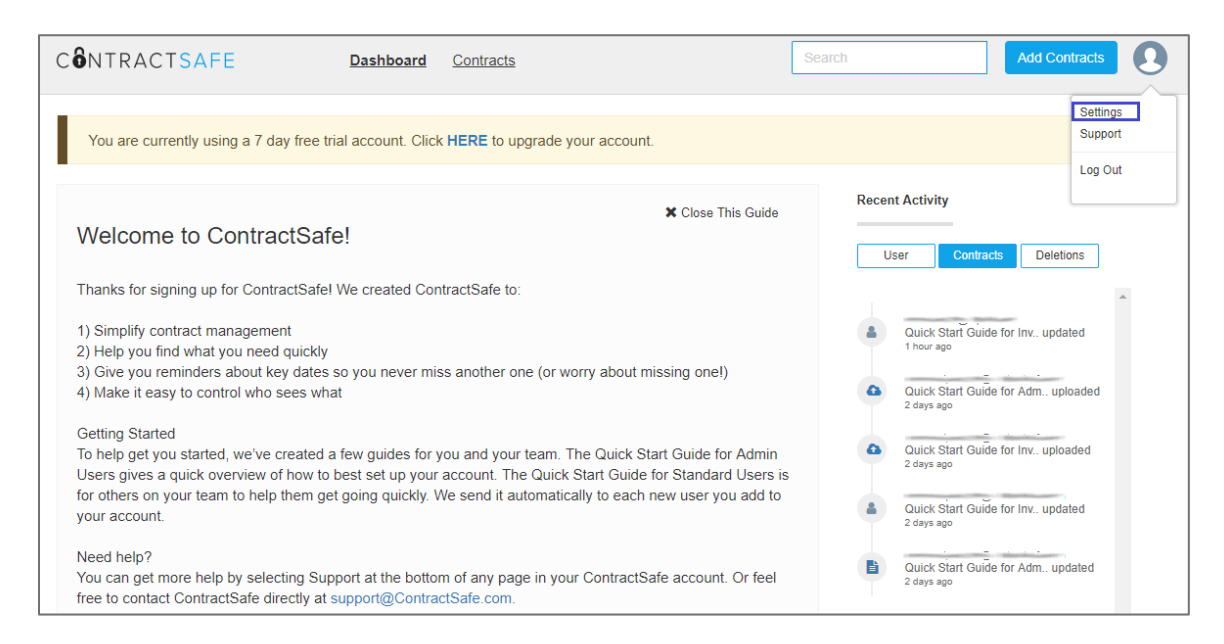

4. In the **Settings** page, click **Security & Integrations**.

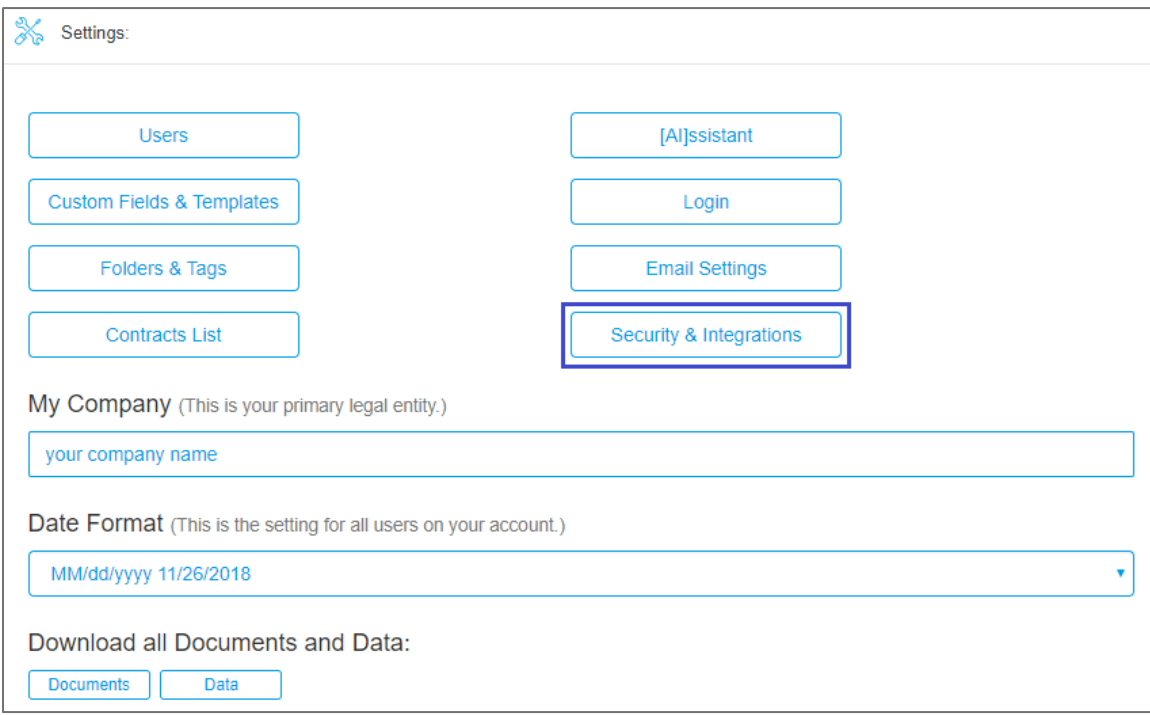

5. In the **Security and Integrations** pop-up window, click the **Single Sign-On** toggle button to enable SSO.

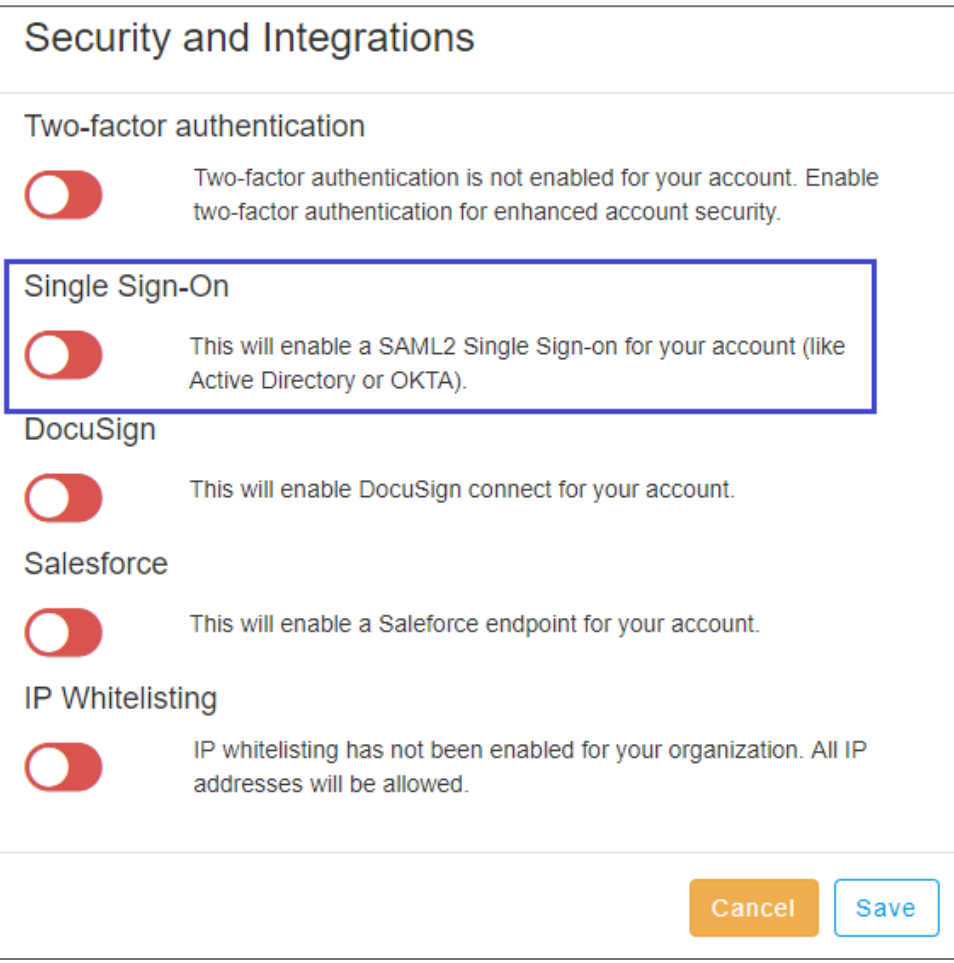

6. Enter the values for the following fields:

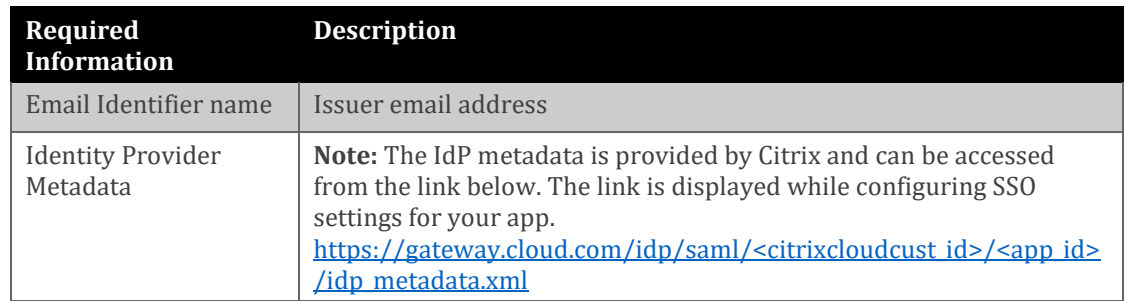

7. You can also choose to upload the metadata file in XML format.

**Note:** The IdP metadata is provided by Citrix and can be accessed from the link below: [https://gateway.cloud.com/idp/saml/<citrixcloudcust\\_id>/<app\\_id>/idp\\_metadata.xml](https://gateway.cloud.com/idp/saml/%3ccitrixcloudcust_id%3e/%3capp_id%3e/idp_metadata.xml)

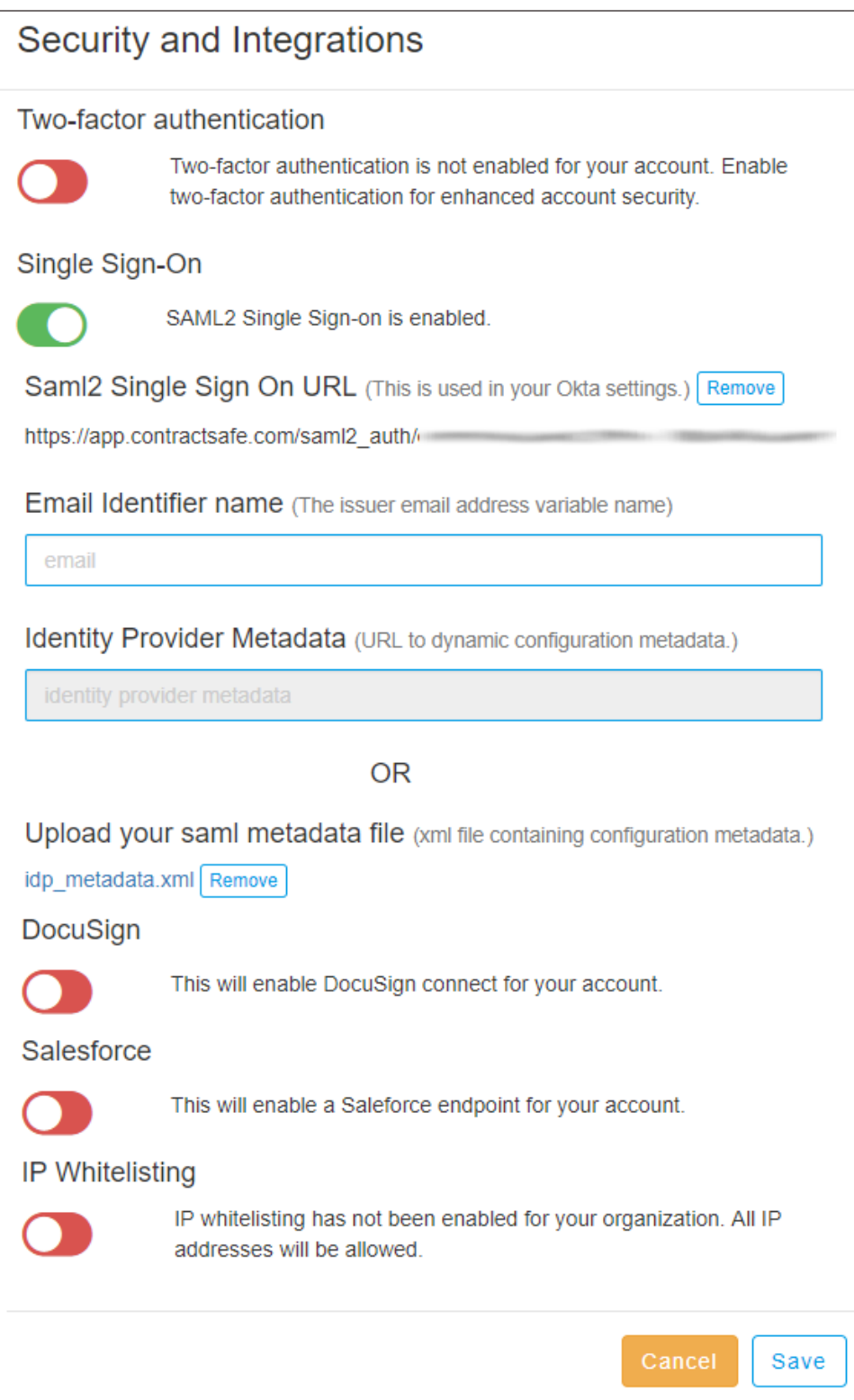

8. Finally, click **Save**.